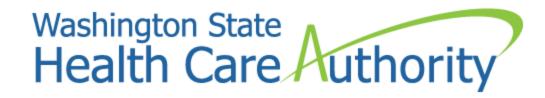

# ProviderOne How to Upload Documents in Prior Authorization Request

JoAnna Gaffney/Destiney Hodge/Kathy Templet Program Specialists Medicaid Program Division June 2021

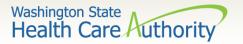

# How to submit supporting documentation

To Submit supporting documentation through ProviderOne Sign Language (SL) Prior Authorization (PA) Request select **Add Attachment**.

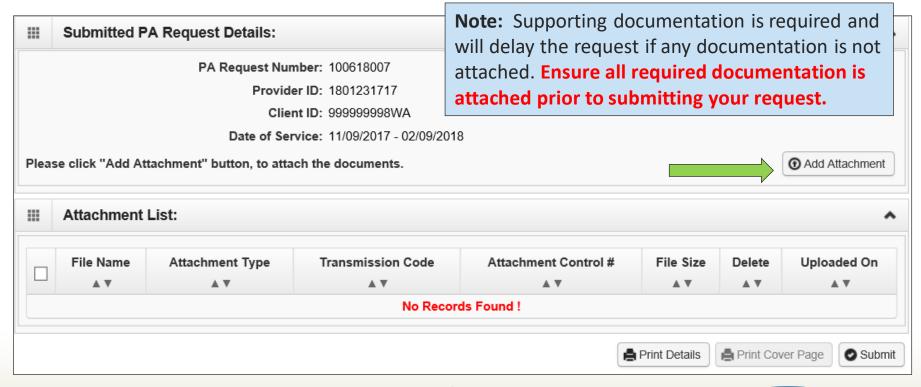

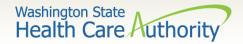

# **Adding documentation**

- Once the Add Attachment button has been selected, the Back Up Documentation screen will appear.
- Select Attachment Type 77- Support Data for Verification

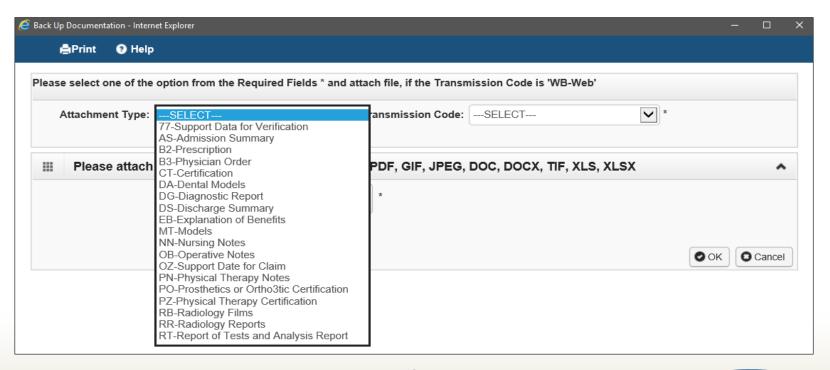

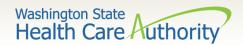

## **Adding Documentation**

Select the **Transmission Code** by using the dropdown:

oFor uploaded documents select WB - web submission

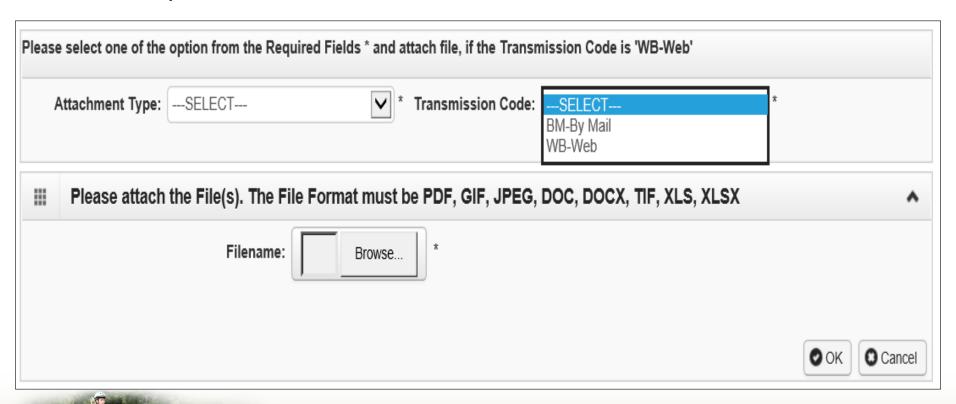

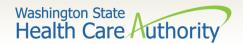

## **Adding documentation – Web**

- Select the Browse button to upload the Interpreter Request form.
- Once the file appears next to filename: select the Ok button.

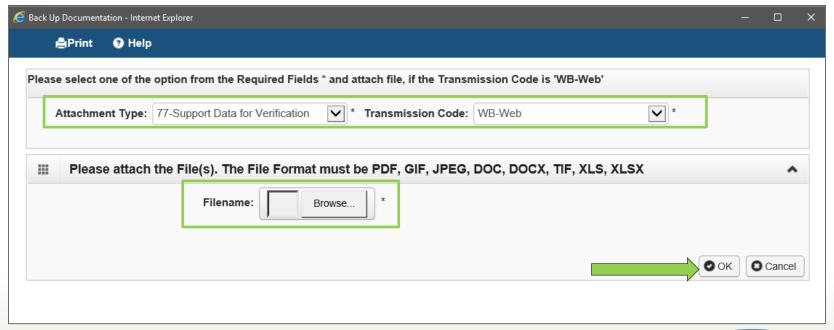

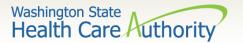

## Adding documentation – Web

- Your supporting information shows in the Attachment List section.
- Acceptable file formats are PDF, GIF, JPEG, DOC, DOCX, XLS, XLSX, and document sizes no more than 10 MB.
- Multiple attachments can be added.

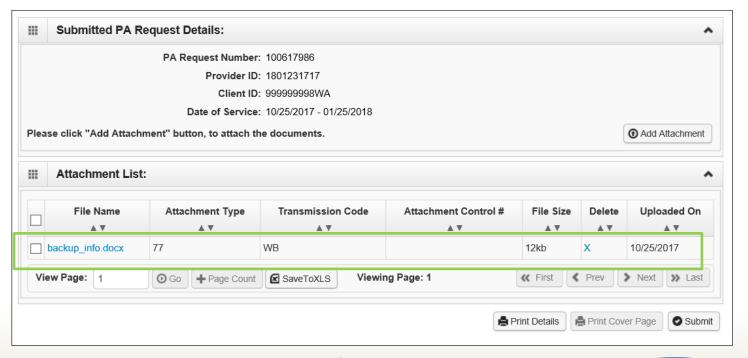

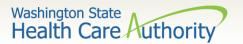

# Submitting your request

- Once your documents are attached, click the final submit button.
- In order for the agency to receive your request, you must click the final submit button on the bottom right of this screen.

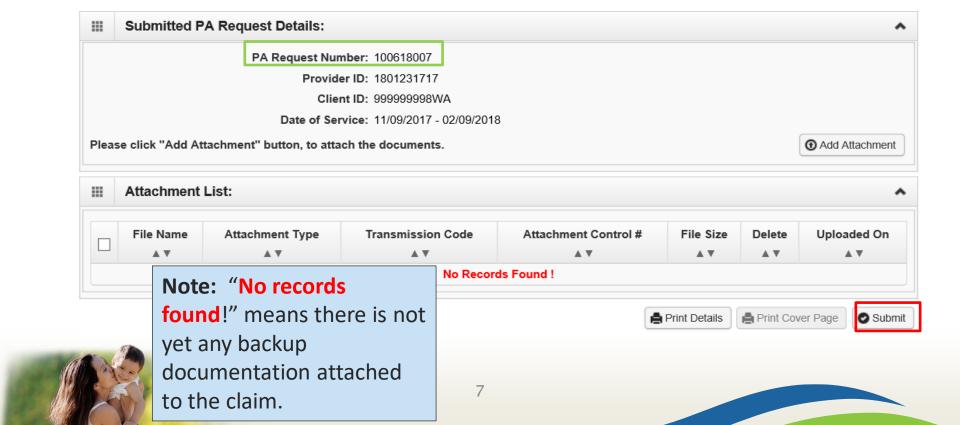

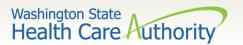

# Adding documentation – By Mail

 Once you have chosen the Attachment Type and Transmission Code of BM for mailing your back up, click the **Ok** button:

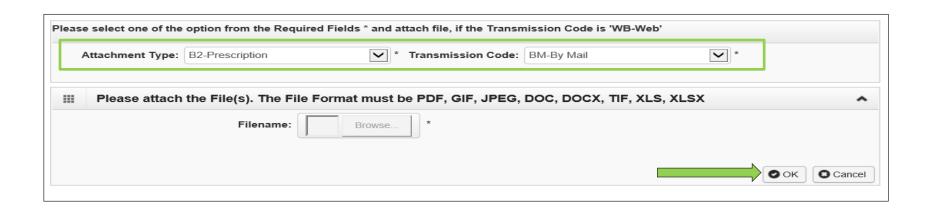

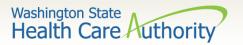

# Adding documentation – By Mail

- A dialogue box will appear and provide the option to Print Cover Page.
- Make a note of the PA Request Number and select the Print Cover Page button.

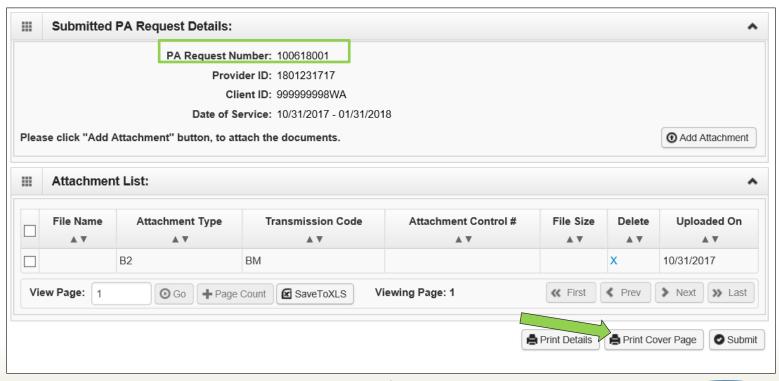

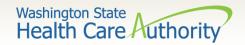

## Adding documentation – By Mail

- Enter the authorization number in the **Authorization Reference** box
- Click outside of the Authorization Reference field, or press "enter" after the number, to populate
- Select the **Print Cover Sheet** button

IMPORTANT! Internet Explorer (IE) is the only browser that populates the barcode correctly for authorization submission. If you use another browser, save this document and open it in Adobe Reader before faxing.

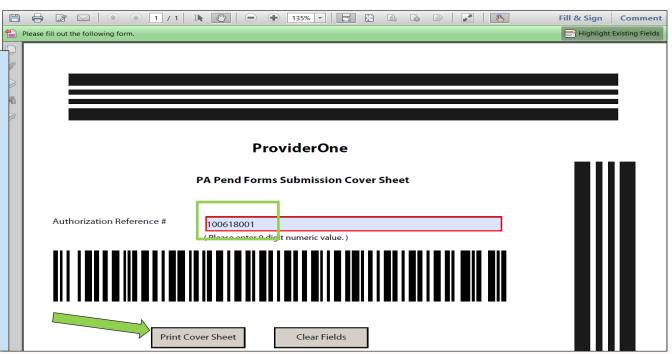

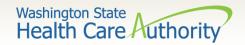

# Adding a document – By mail

Mail the supporting documentation with barcode coversheet to:

Authorization Services Office PO Box 45535 Olympia WA 98504-5535

- Fax the barcode coversheet and printed PA request to 1-866-668-1214
  - Do not add a coversheet if faxing. Use barcode sheet as the only cover sheet.

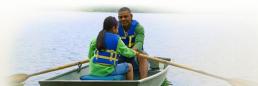

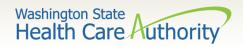

## Resources

## HCA Interpreter Services Program

#### **Contact**

• INTERPRETERSVCS@hca.wa.gov

### **Additional Information**

- www.hca.wa.gov/isproviders
- www.hca.wa.gov/sli-transition
  - Note: Contact Interpreter
    Services for program and policy
    questions. Contact Provider
    Enrollment for provider file
    updates. Contact Provider
    Relations for DDE billing
    claims/templates or profiles.

### **Additional Resources**

#### **ProviderOne Provider Enrollment**

- www.hca.wa.gov/billers-providerspartners/apple-health-medicaidproviders/enroll-provider
- 1-800-562-3022 Ext 16137

#### **ODHH**

- www.dshs.wa.gov/altsa/officedeaf-and-hard-hearing
- 1-800-422-3263